### 检索片段结构的化学选择性反应

# 举例: 如何检索右侧的反应? 起始物上带有BOC基团; 苯环上的硝基还原为氨基;

BOC基团不变.

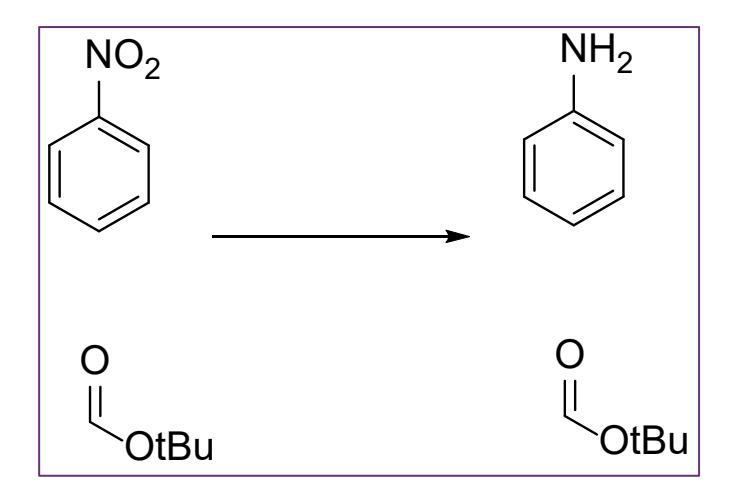

检索思路:

要保证苯环和BOC基团在同一个结构上,需要从物质结构检索开始,通过物质获得 反应,再对反应进行限定。

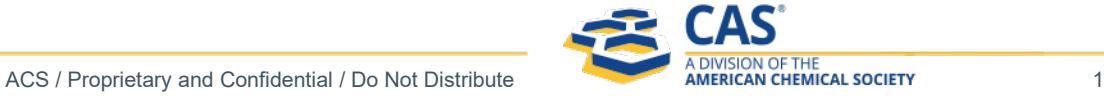

# 检索片段结构的化学选择性反应:物质的片段检索

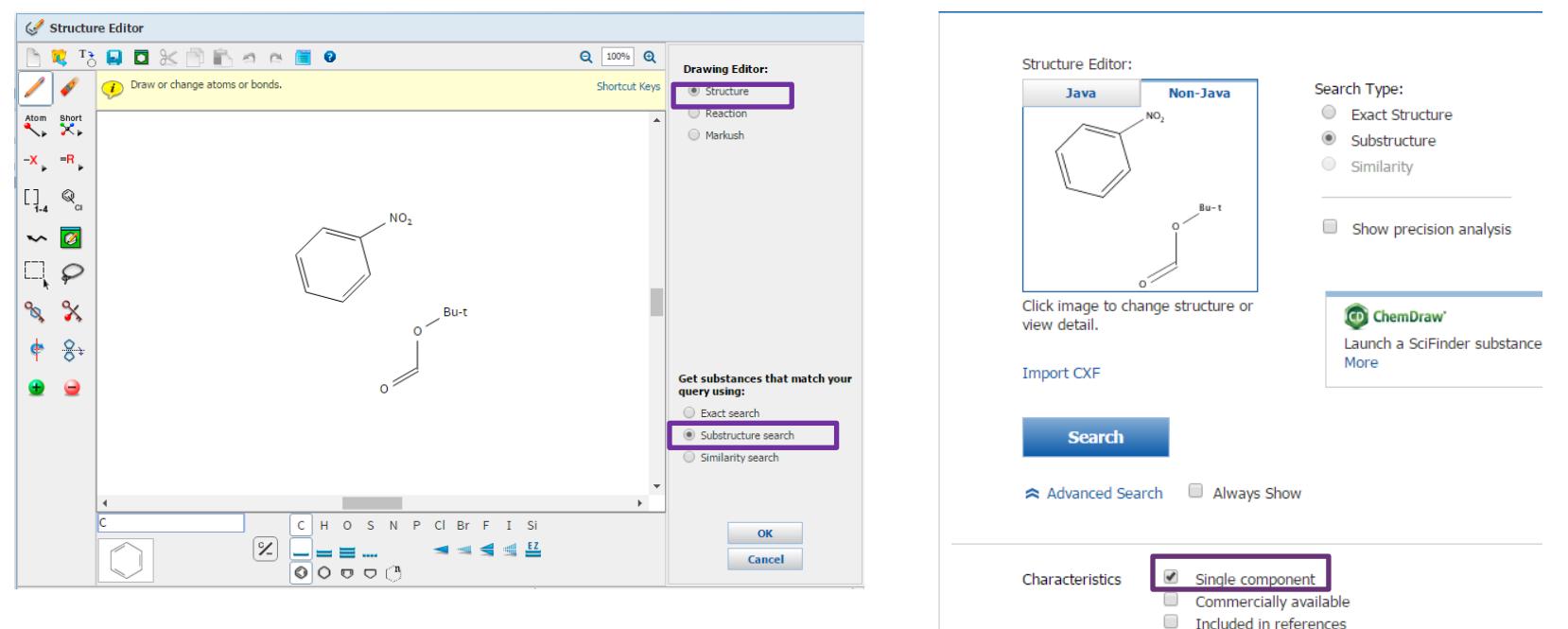

绘制片段结构,选择亚结构检索,并定义为单一组分

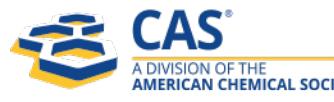

## 检索片段结构的化学选择性反应:从物质获取反应

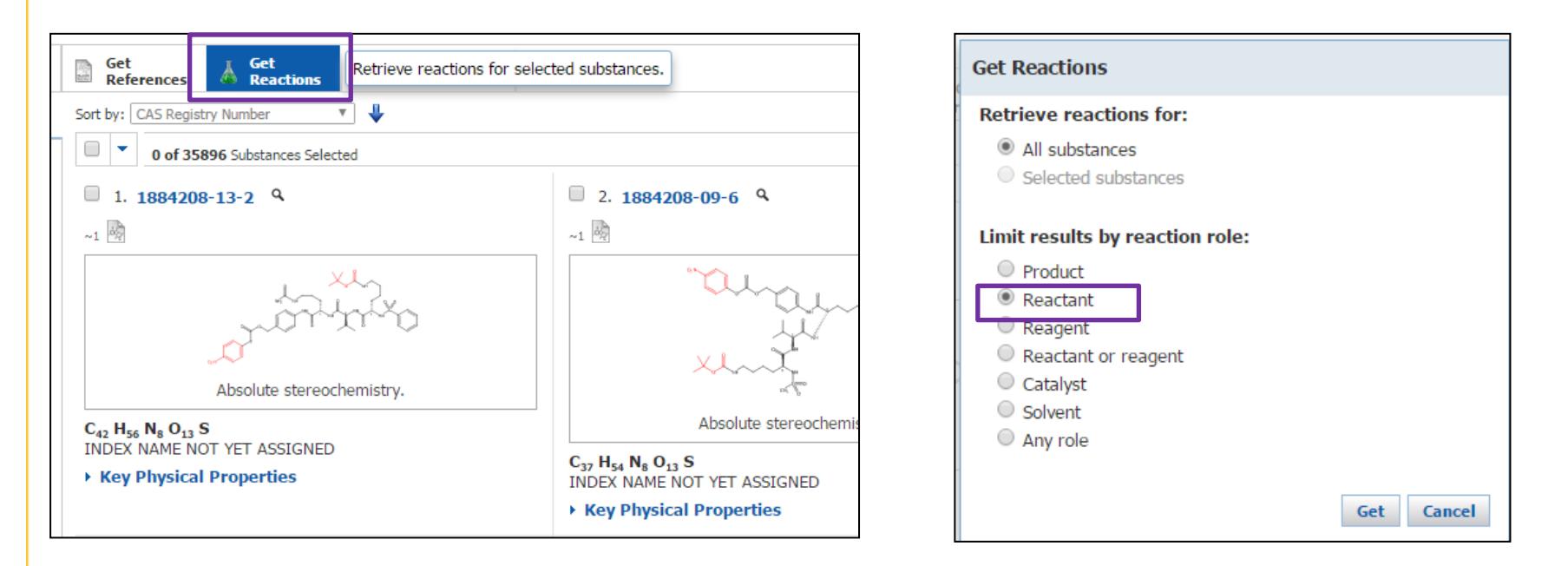

获得亚结构检索结果,并获得这些物质作为Reactant的反应

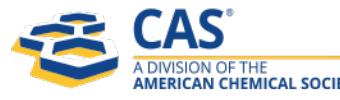

## 检索片段结构的化学选择性反应:限定反应步数

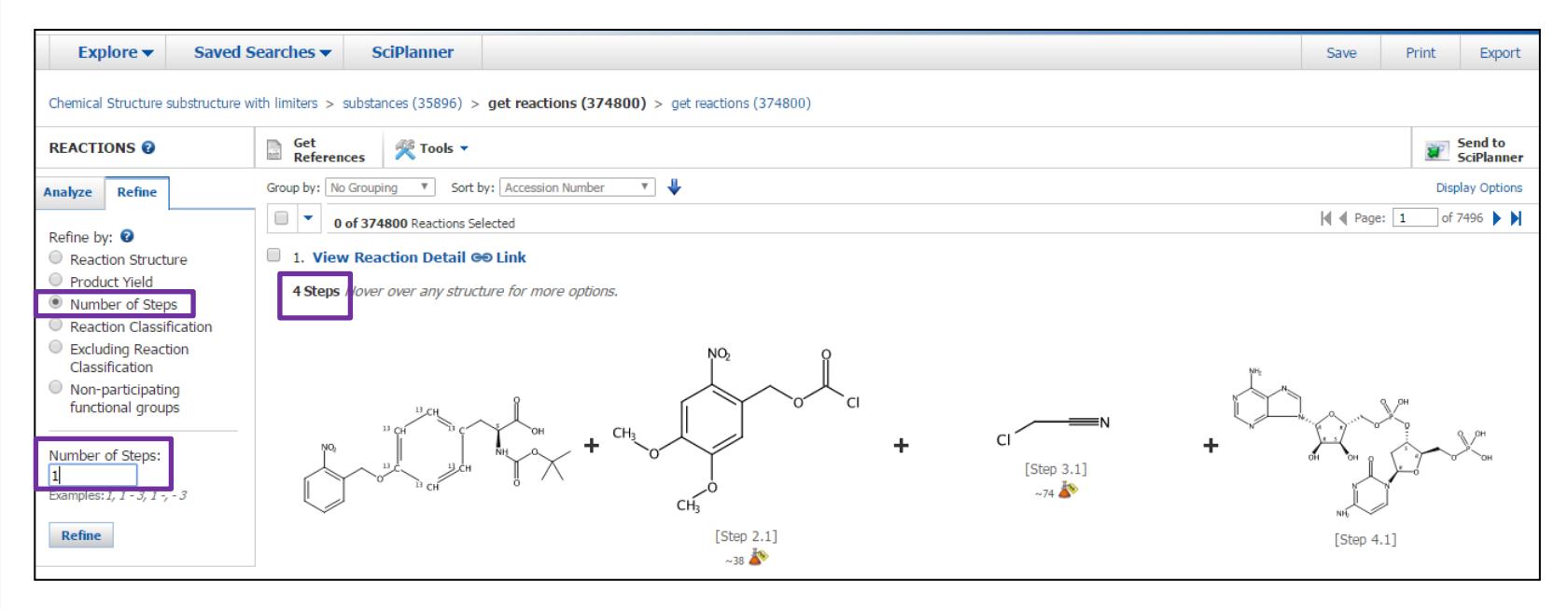

点击Refine, 限定反应步数为一步

检索片段结构的化学选择性反应:限定产物结构,并标记同一原子

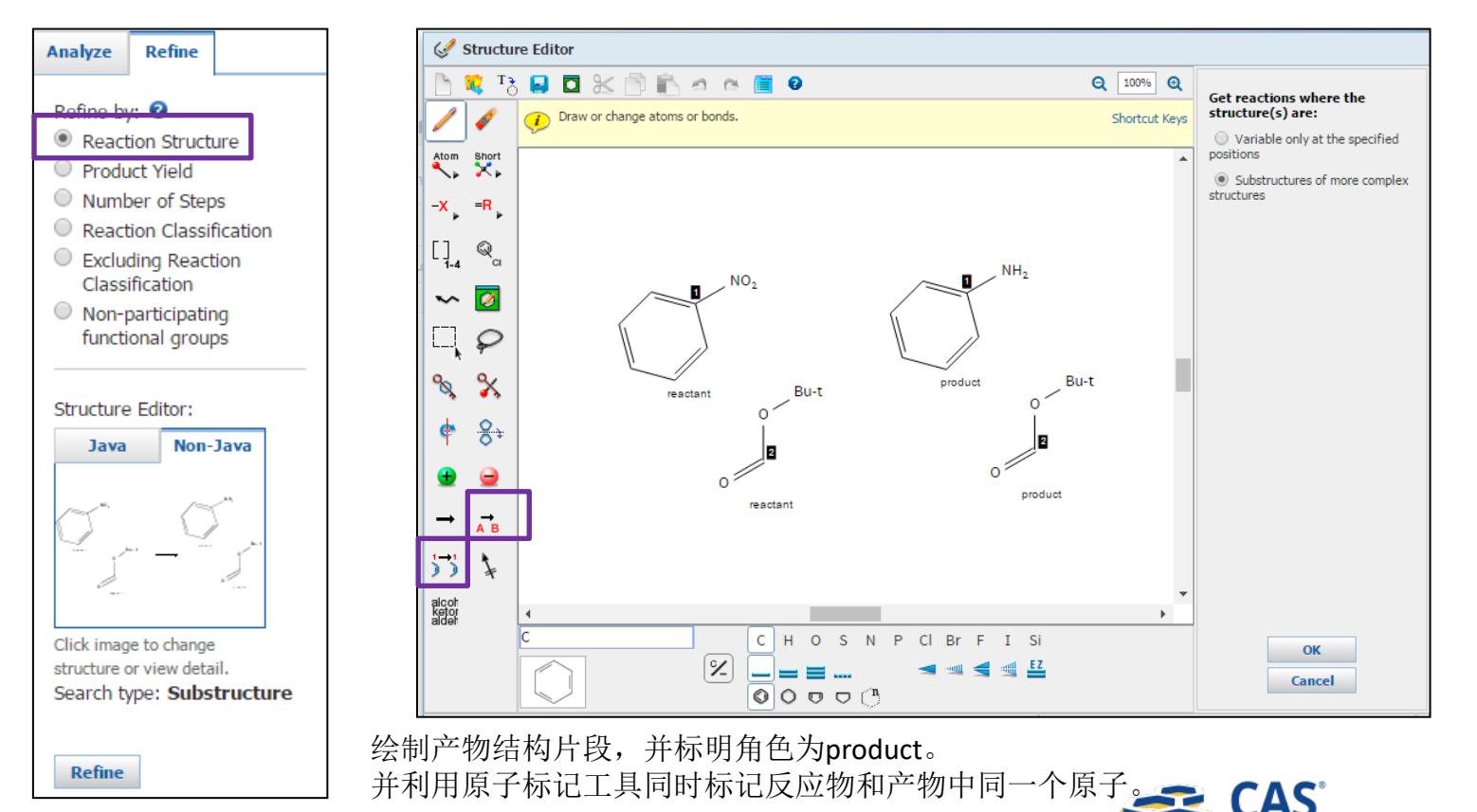

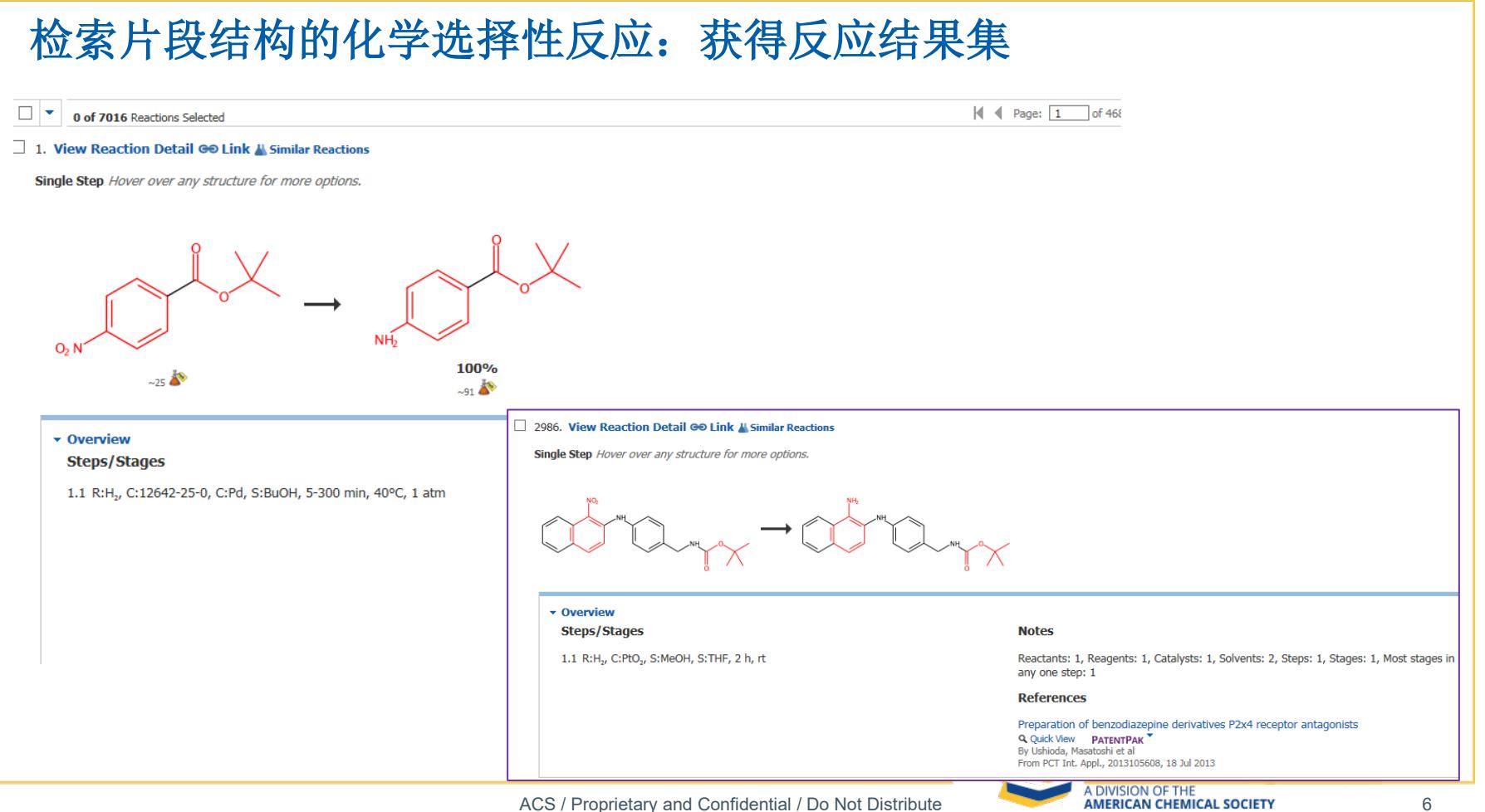

### 检索片段结构的化学选择性反应:操作步骤推荐

### **1.** 从物质检索出发

- ▶ 绘制出片段结构, 并在Advanced Search中选中"single component", 确保片段结构出现在一个分子中
- 进行物质的亚结构检索,并获得物质结果集

#### **2.** 从物质获取反应

**▶ 在1的物质结果集中,点击Get Reactions获得其作为Reactant**的反应

#### **3.** 在反应结果集中限定产物结构

- ▶ 在2的反应结果集中, 通过Refine中的"Reaction Structure"来限定产物结构
- 在结构编辑器中绘制产物的结构片段,并标明角色为"product"

### **4.** 标记片段中相同的原子

> 利用原子标记工具,同时标记反应物和产物片段中的同一个原子,确保产物中的NH2是由反应物中的NO2还原 得到的,并且确保产物中的BOC就是反应物中没有发生变化的BOC。

#### **5.** 查看反应结果

>如有必要,限定步数为一步

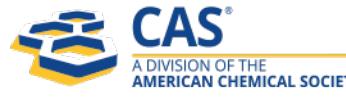